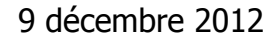

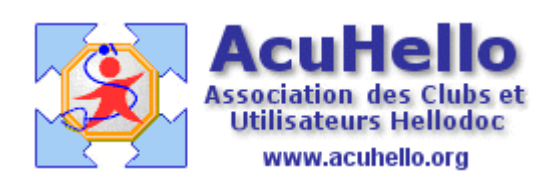

# **PHARMACIE AGRÉÉE HAS**

## **1 - PRISE EN MAIN**

La nouvelle pharmacie agréée HAS, proposée par HelloDoc, peut rebuter au premier abord.

L'interface utilisateur basée sur le principe du ruban cher à Microsoft, contraste fortement avec le menu traditionnel auquel nous étions habitués.

Mais il est tout à fait possible de s'affranchir de cette interface en appliquant quelques « réglages ».

La nouvelle pharmacie permet bien sûr la recherche de Produits, l'application d'une Posologie, mais gère aussi les Allergies, les précautions liées aux Pathologies associées et les Traitements en cours pouvant interférer avec les nouvelles prescriptions.

Au tout premier lancement **depuis une ordonnance d'une fiche patient**, la pharmacie se présente ainsi :

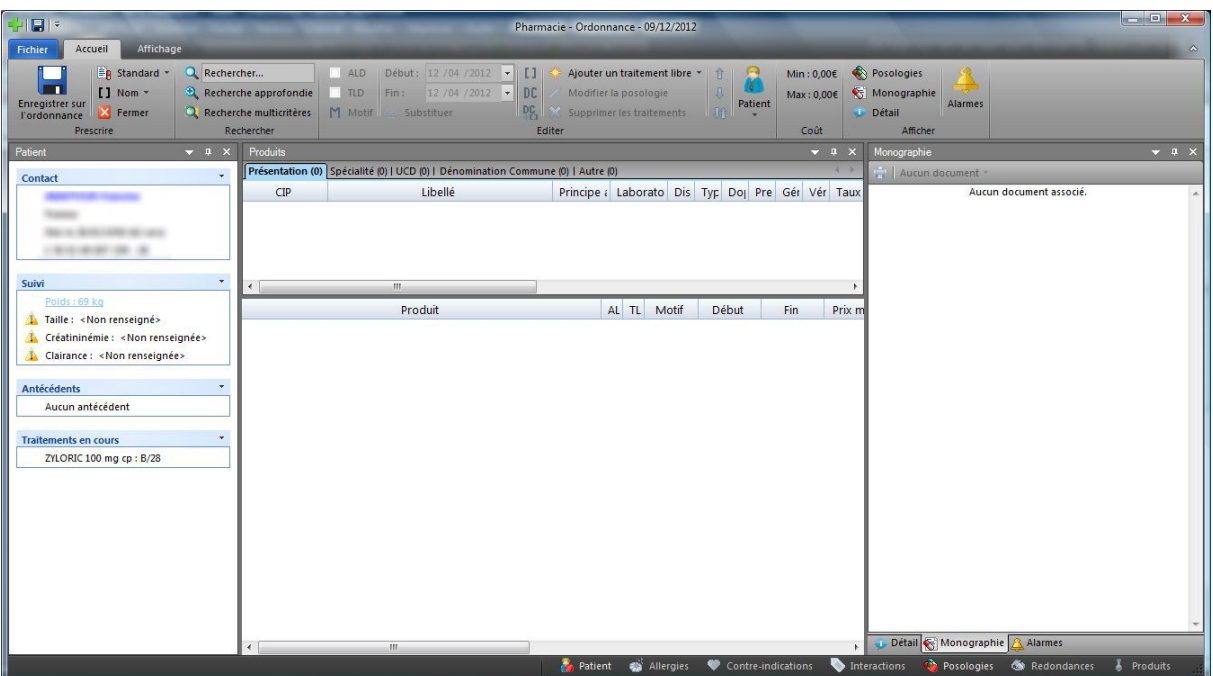

#### **La recherche d'un produit**

C'est la base même de toute pharmacie, et on voit d'emblée qu'elle peut se faire via le champ de saisie …

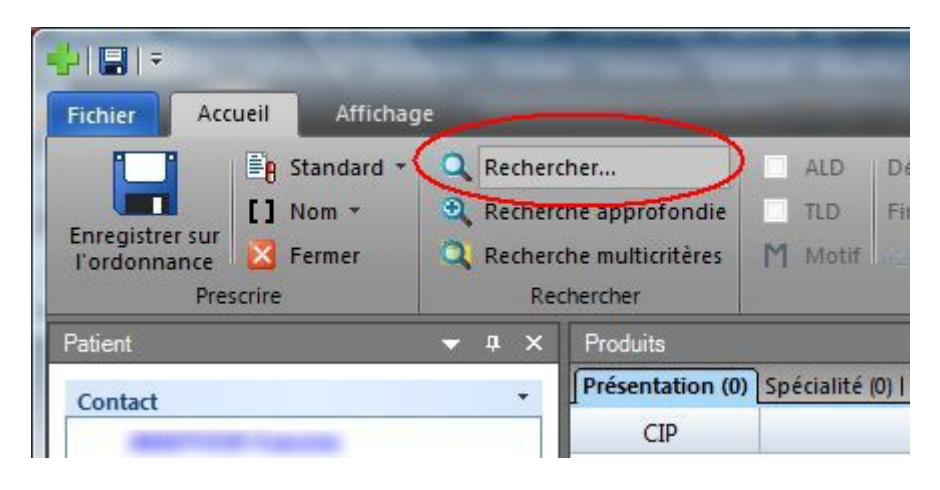

… que je conseille d'oublier tout de suite.

En effet, ce champ ne reçoit pas le focus du curseur automatiquement, et il faudra cliquer dedans pour le repositionner après chaque saisie de Produit.

Mais heureusement, il existe...

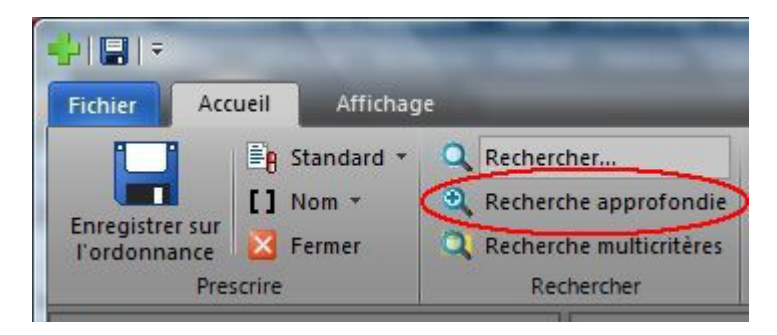

… qui permet d'afficher une fenêtre de Recherche universelle,

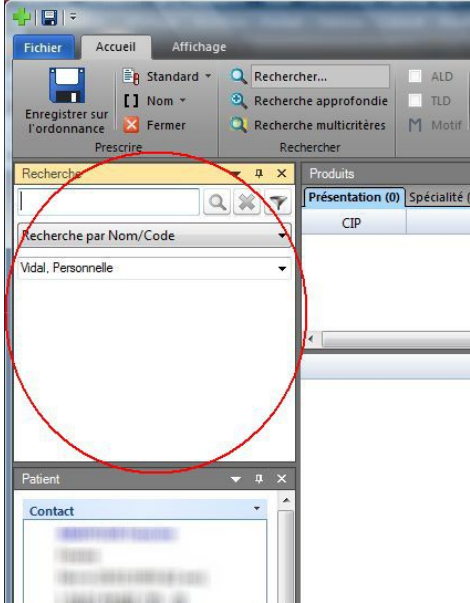

qui servira autant pour la recherche de Produits que pour tout ce qui a trait aux prescriptions, nous y reviendrons dans un autre sujet.

#### **La fenêtre « Produits »**

La fenêtre centrale « Produits « , affiche les résultats de la recherche saisie dans la fenêtre « Recherche », par exemple...

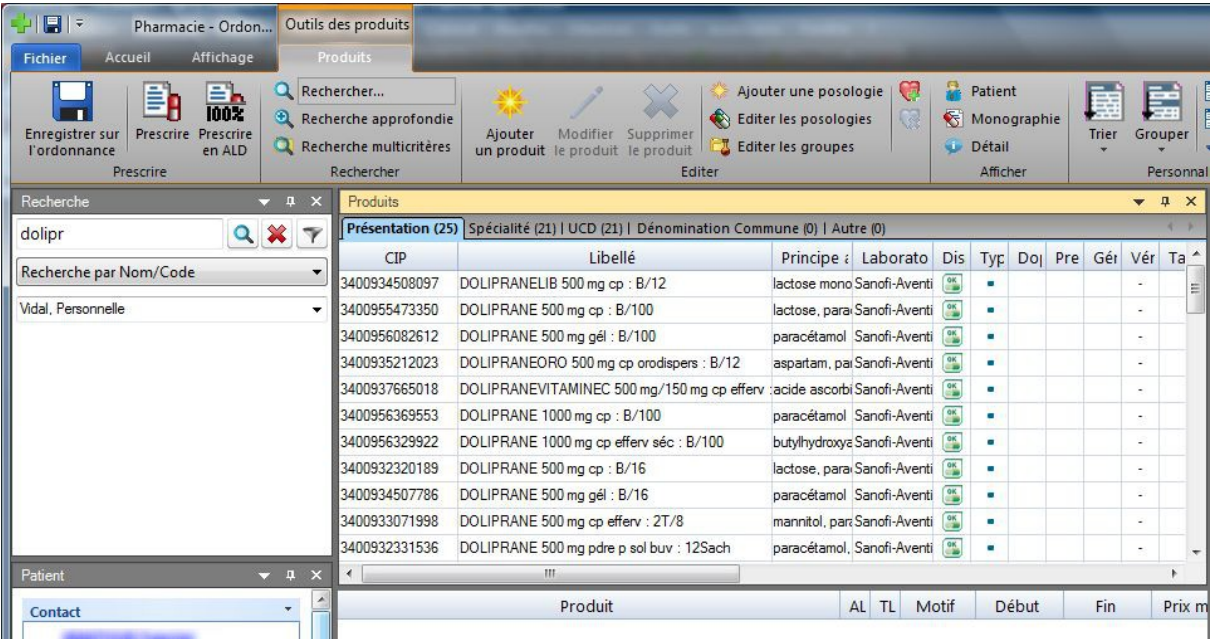

… et on voit d'emblée que l'affichage semble ne respecter aucun ordre de tri.

En fait, le tri est fait sur la colonne « Prix UCD » (à l'extrème droite, non visible sur l'image ci-dessus), Unité Commune de Dispensation, qui ne représente sans doute pas notre première préoccupation.

Afin d'alléger ce tableau et de n'y laisser que ce qui nous concerne (cela restera bien sûr le choix de chacun), il va falloir réagencer les colonnes à l'aide de la commande « Colonnes »...

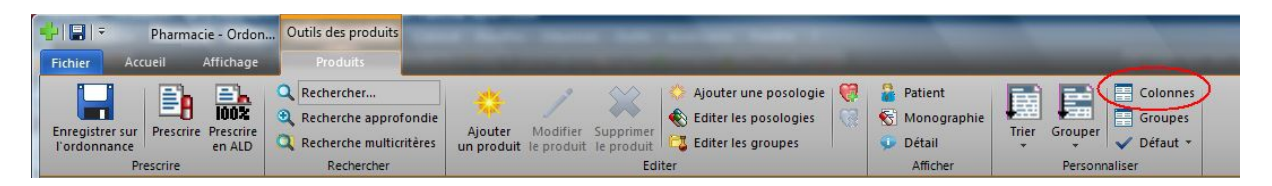

… présente dans le Ruban de l'onglet Produits.

Le fonctionnement de cette commande est intuitif, il suffit de déposer les colonnes que l'on ne souhaite pas garder dans la fenêtre de « Choix de champs » qui s'est ouverte.

Il est également possible de redimensionner les colonnes selon le goût de chacun.

Un clic sur une tête de colonne permet de trier la liste concernée dans l'ordre alphabétique ou inversement alphabétique.

Par exemple, j'ai opté pour la présentation suivante...

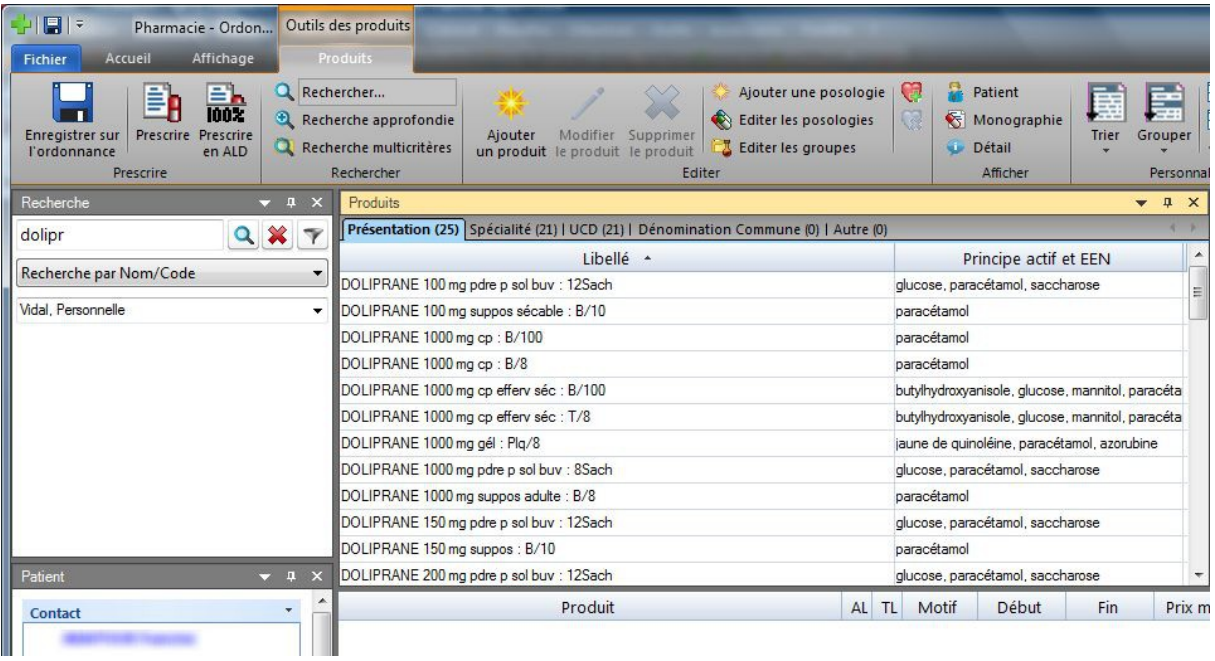

… en ne gardant que les colonnes « Libellé » et « Principe actif et EEN ».

#### **La fenêtre « Posologie »**

D'après l'image ci-dessus, on voit que la gestion des posologies (après sélection d'un produit) peut se faire depuis le Ruban des Produits...

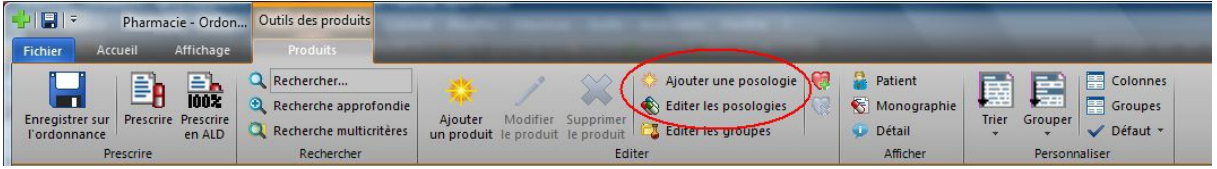

… qui créera un onglet « Posologie » d'ergonomie bien supérieure.

C'est pourquoi, je propose de créer d'emblée cet onglet en passant par le Ruban « Affichage » :

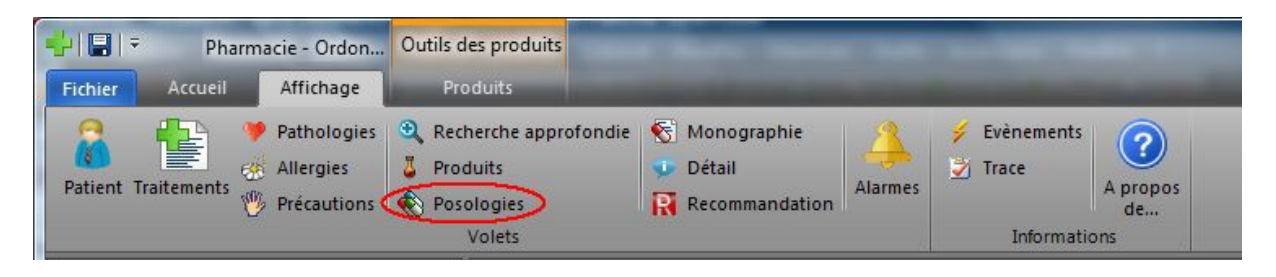

ce qui permettra d'obtenir :

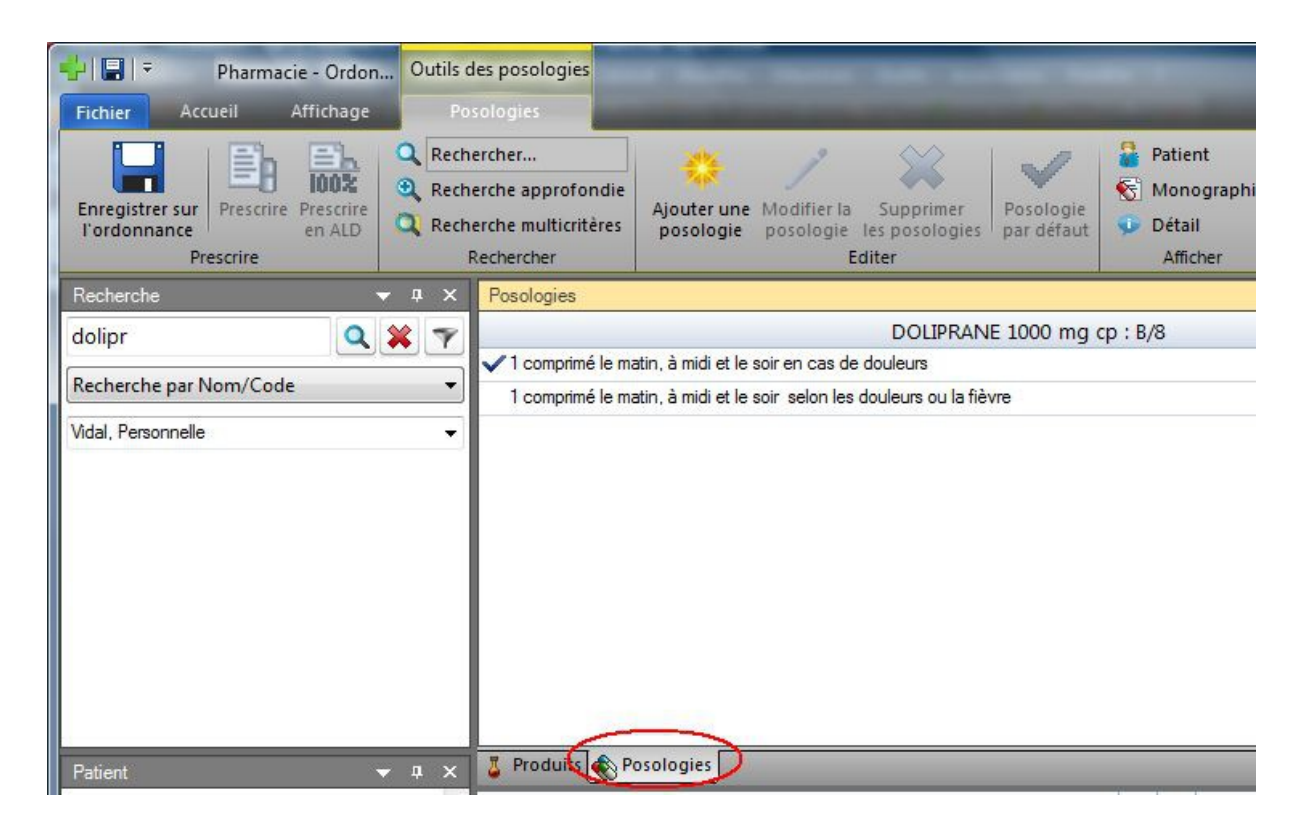

On voit d'emblée que cette fenêtre « Posologie » donne immédiatement accès à toutes les fonctions justifiées par la gestion des Posologies.

#### **Les autre fenêtres**

De la même façon, il semble judicieux de créer d'emblée d'autres onglets qui permettront l'accès à des fenêtres spécifiques...

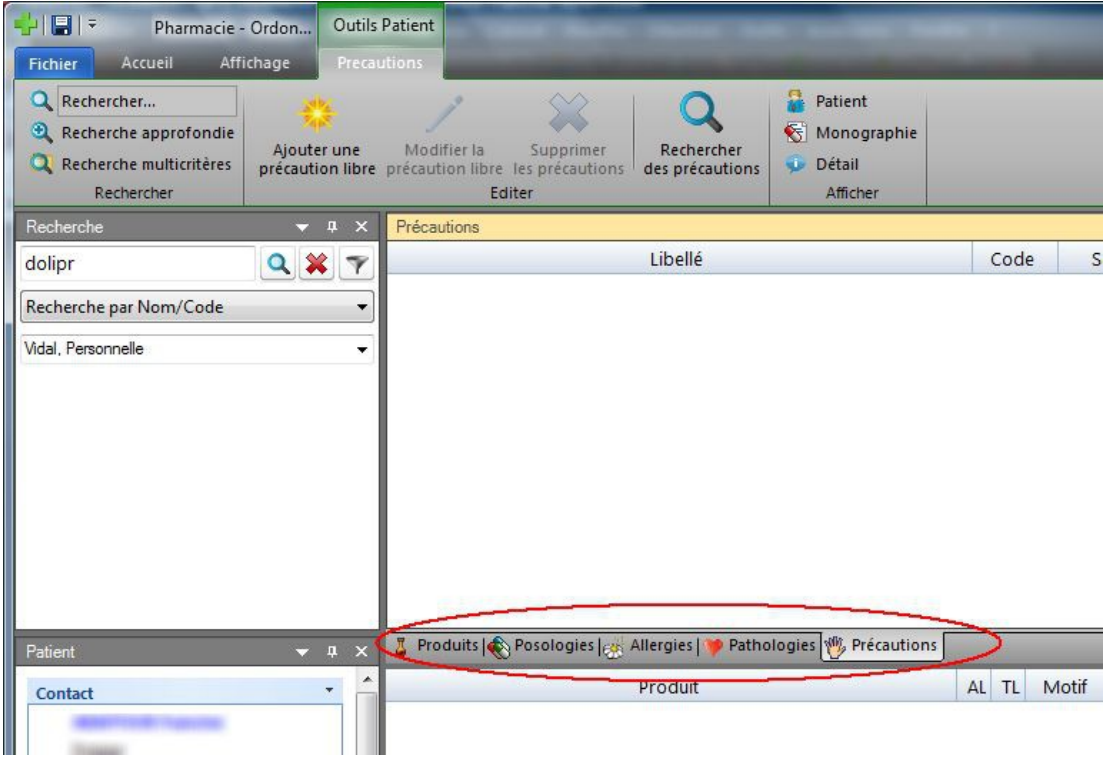

… permettant la gestion des Allergies, des Pathologies et des Précautions.

### **Enregistrer la personnalisation**

Une fois que ces réglages ont été réalisés, il est important de les fixer afin qu'ils s'appliquent à chaque fois que la pharmacie s'ouvrira.

Pour cela...

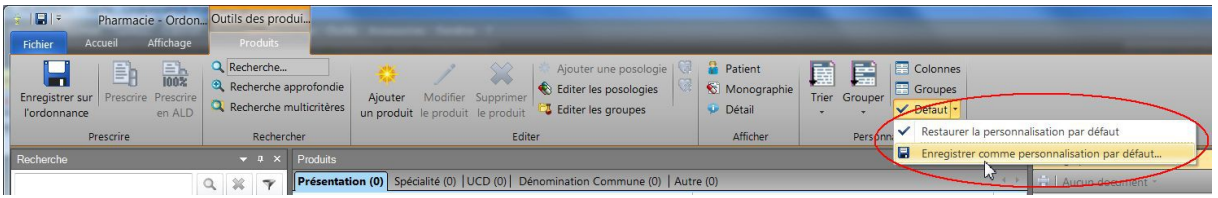

… il faut dérouler la liste « Défaut » à l'extrème droite du Ruban de l'onglet Produits, et choisir « Enregistrer comme personnalisation par défaut ».

Il me semble que ces quelques réglages faits préalablement à l'utilisation « in vivo » de la pharmacie permettront de dédramatiser le changement de fonctionnement de ce module.

 $\frac{1}{2}$ 

**Christian HUMBERT**